## **Willkommen auf der Downloadseite für den EasyMailer**

Der EasyMailer ist ein einfach gestaltetes, kostenloses E-Mail-Programm.

Mit dem EasyMailer können E-Mails gesendet und empfangen sowie E-Mail-Adressen verwaltet werden.

Der Vorteil des EasyMailers sind:

- Reduziert auf das Wesentliche
- Unterstützung mit Bildern
- Große Schaltflächen
- **•** Trennung von Benutzung und Konfiguration
- Kostenlos

Hier können Sie die Installationsdatei herunterladen. (Verlinkung)

## *So installieren Sie den EasyMailer (unter Windows 7):*

Sie können die easymailer setup.exe-Datei direkt ausführen. Dazu klicken Sie auf "Ausführen" im Downloaddialog.

Sie können die easymailer setup.exe-Datei auch zuerst speichern. Dann machen Sie einen Doppelklick auf die Datei.

Den Dialog der Benutzerkontensteuerung bestätigen Sie mit "Ja". Achtung, Sie müssen Installationsrechte haben, damit Sie den EasyMailer installieren können.

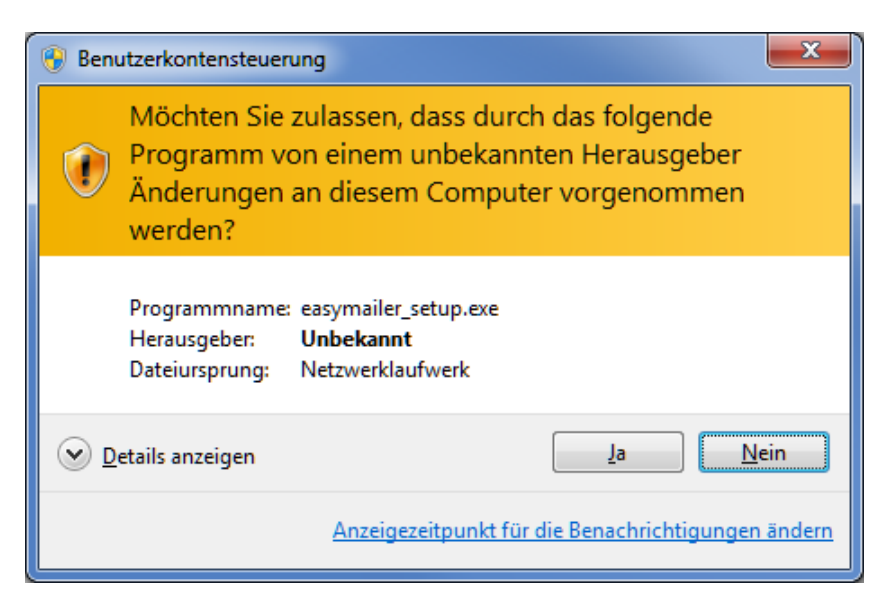

Danach wählen Sie die Setup-Sprache aus:

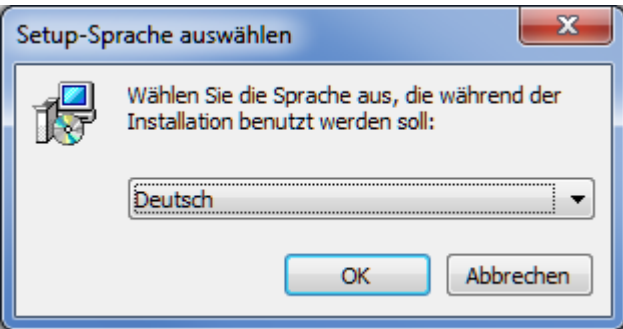

Bestätigen Sie den Assistenten mit "Weiter".

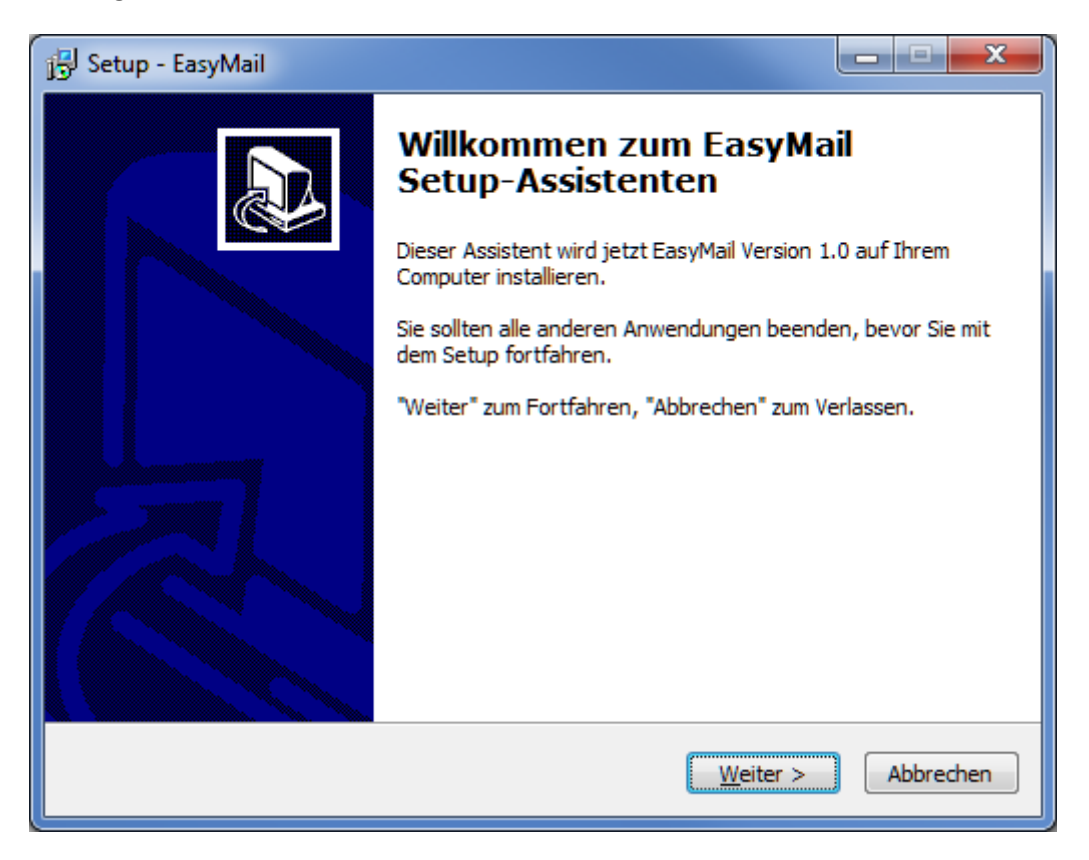

Lesen und akzeptieren Sie die Lizenzvereinbarung. Dazu aktivieren Sie die Option "Ich akzeptiere die Vereinbarung" und bestätigen mit "Weiter".

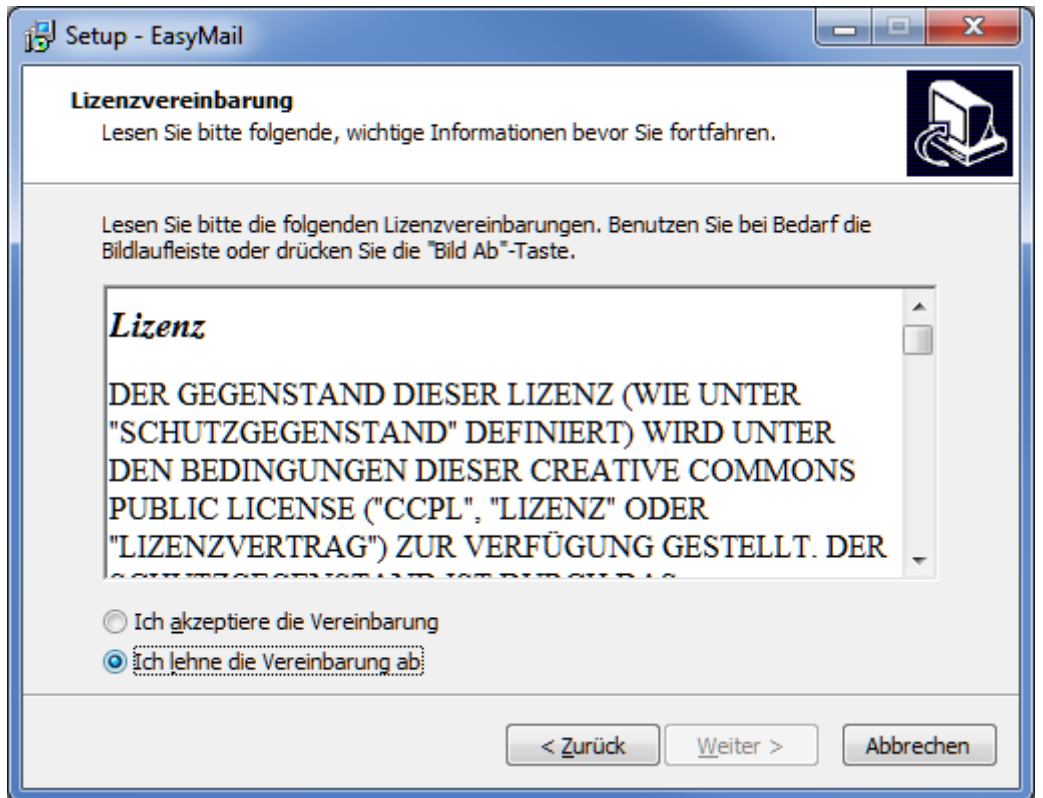

Bestätigen Sie den vorgeschlagenen Installationsordner mit "Weiter". Sie können hier auch selbst einen Sie den Installationsordner für den EasyMailer auswählen. Das empfehlen wir nur für geübte BenutzerInnen.

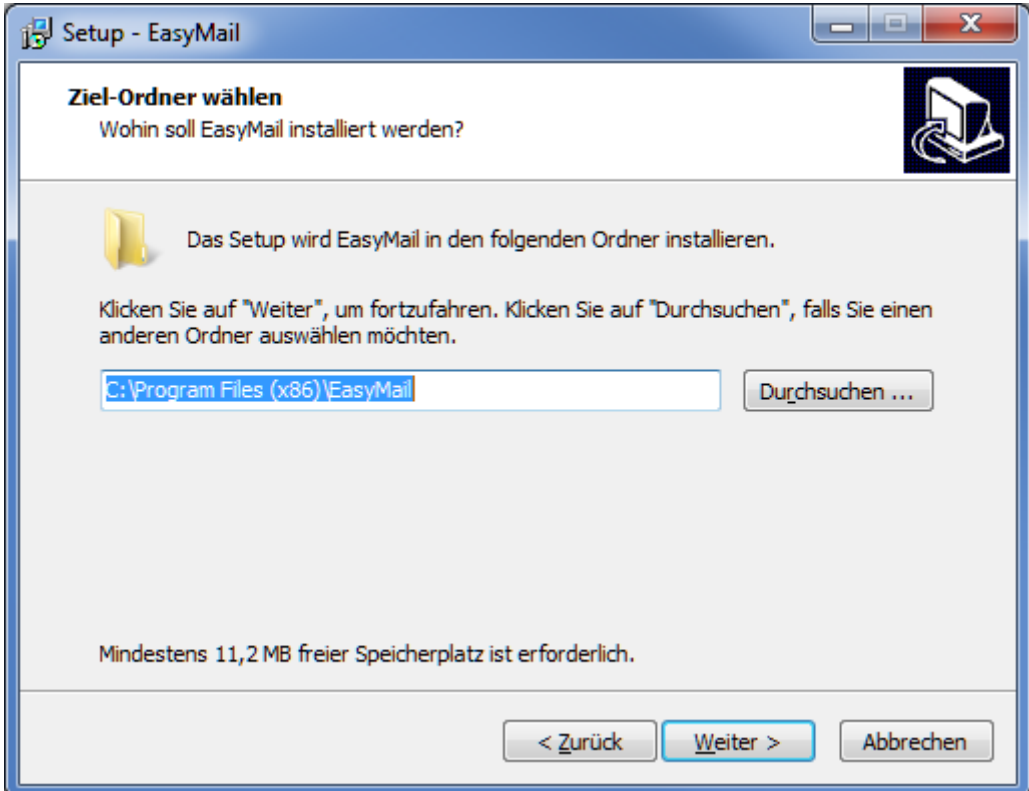

Verfahren Sie ebenso mit dem Startmenü-Ordner.

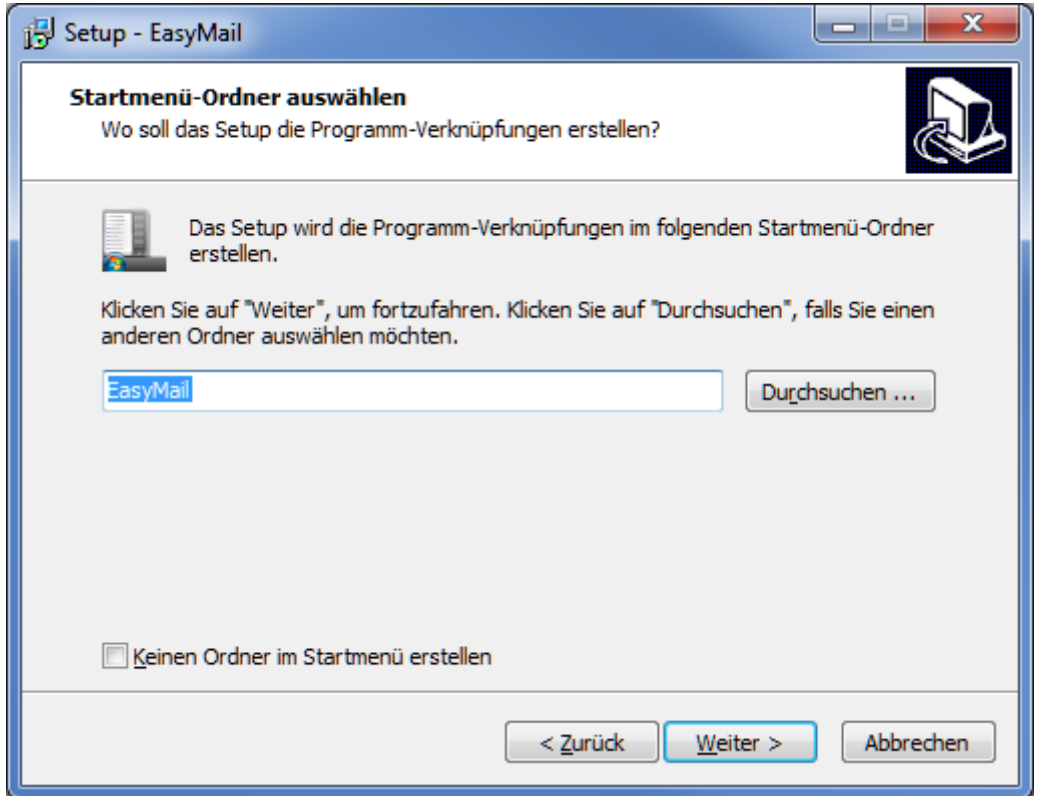

Sie können auswählen, ob ein Symbol auf dem Desktop erstellt werden soll. Dann bestätigen Sie mit weiter.

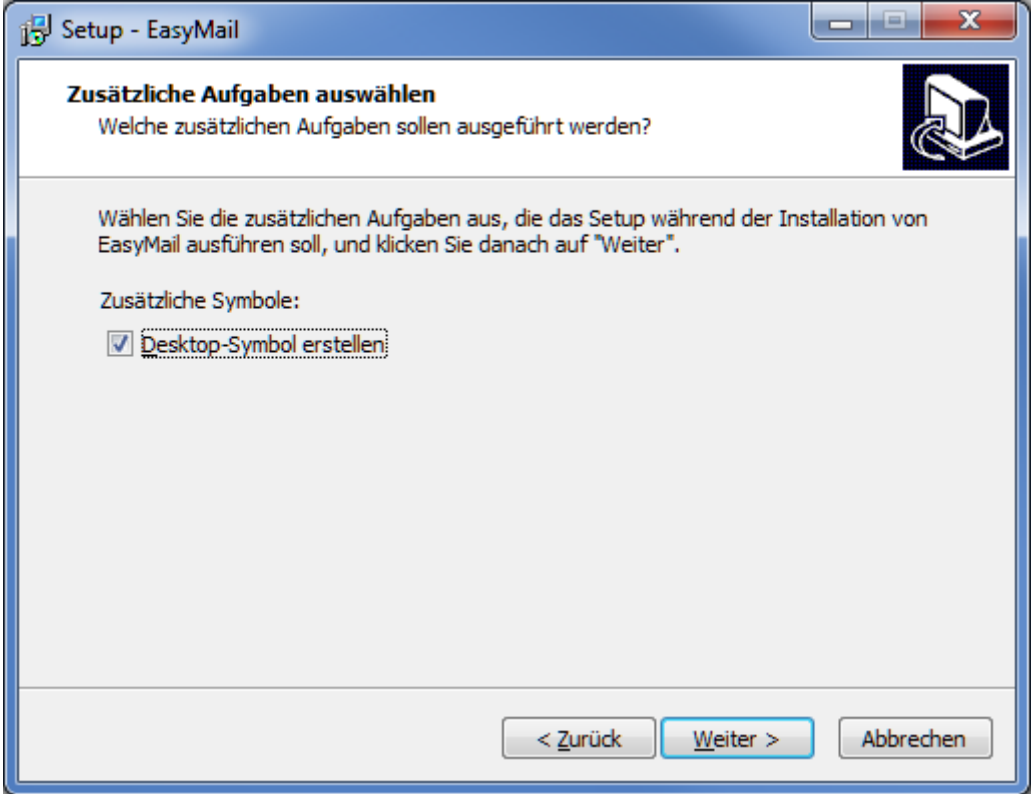

Mit dem folgenden Fenster können Sie Ihre Einstellungen noch einmal überprüfen. Wenn Sie auf "Installieren" klicken, startet die Installation.

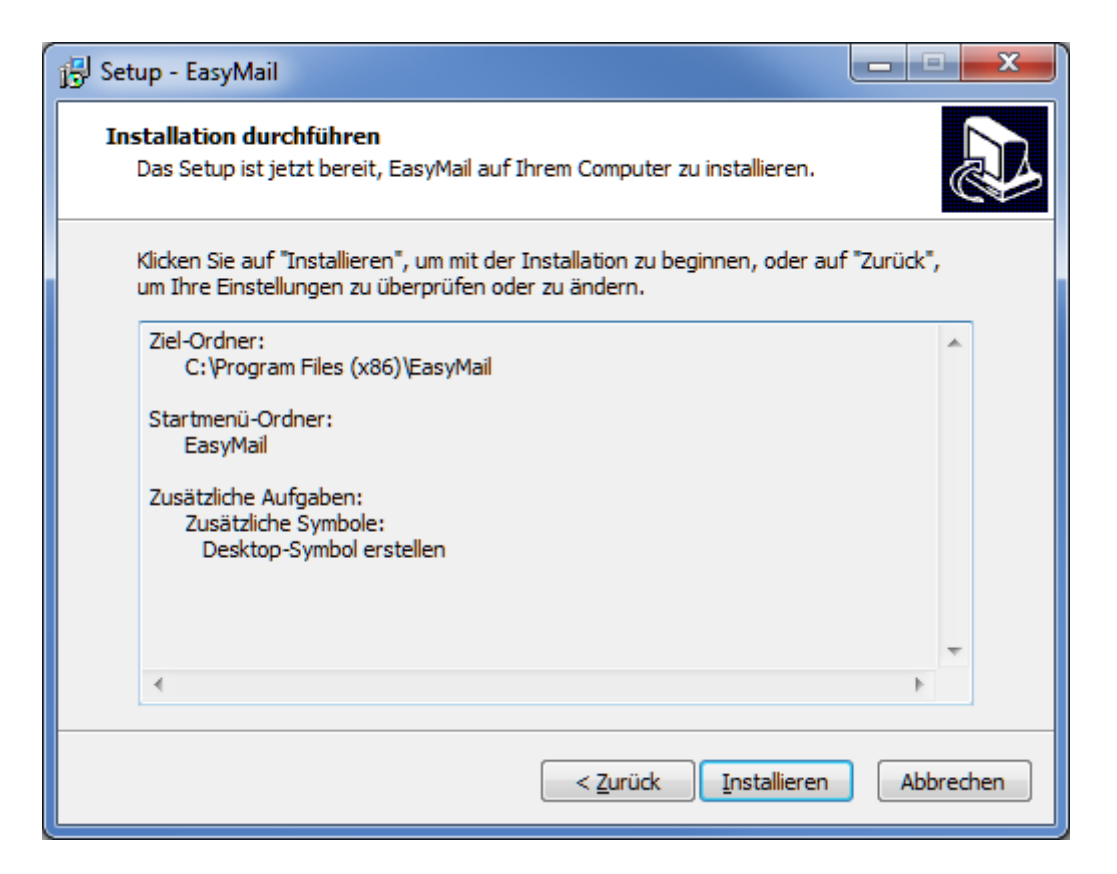

Am Ende können Sie noch auswählen, ob Sie den EasyMailer und das Konfigurationsprogramm sofort starten möchten. Wählen Sie dazu die jeweilige Option aus. Danach bestätigen Sie mit "Fertigstellen".

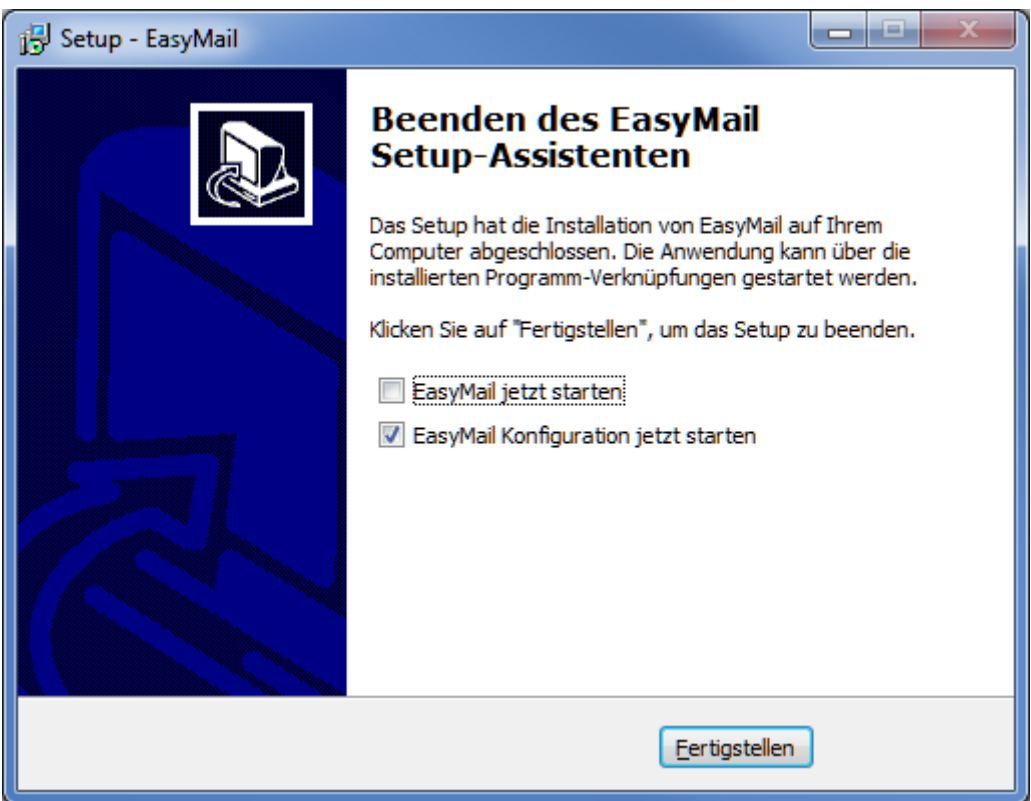

Danach müssen Sie das E-Mail Konto konfigurieren. Das machen Sie mit EasyMail Configuration.

## *Wichtiges zur Konfiguration:*

Öffnen Sie EasyMail Configuration

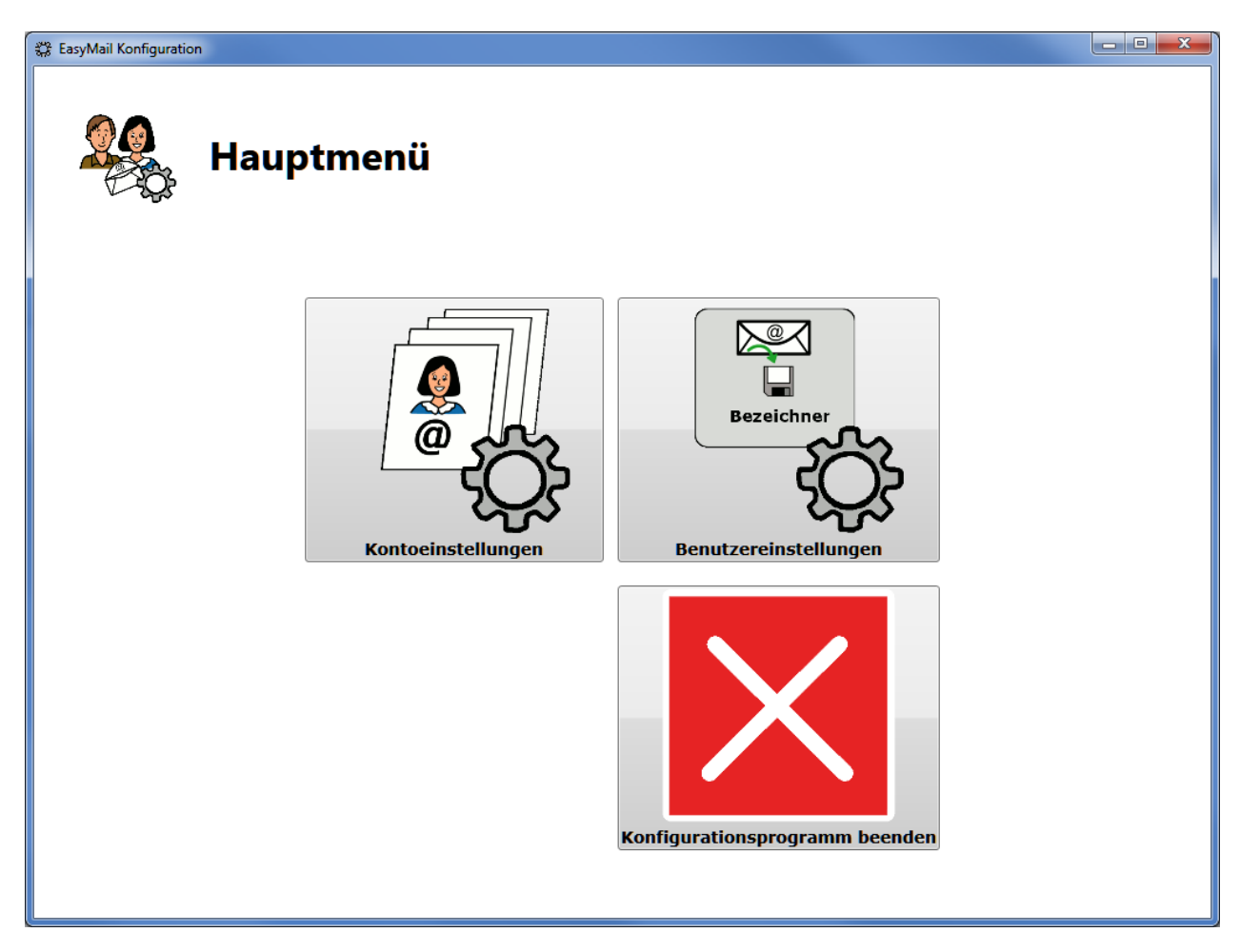

Klicken Sie auf "Kontoeinstellungen".

Nun müssen Sie für den Postausgang und Posteingang ein E-Mail-Konto hinzufügen. Die nötigen Daten (z.B. Serverinformationen) erhalten Sie beim E-Mail-Anbieter (z.B. gmx, yahoo, hotmail, …)

Danach kann der EasyMailer mit "EasyMail" gestartet werden.

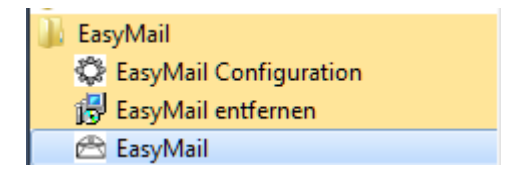